# GUIA PROCÉS ADSCRIPCIÓ 2021/2022

## **CALENDIARI DEFINITIU DEL PROCÉS**

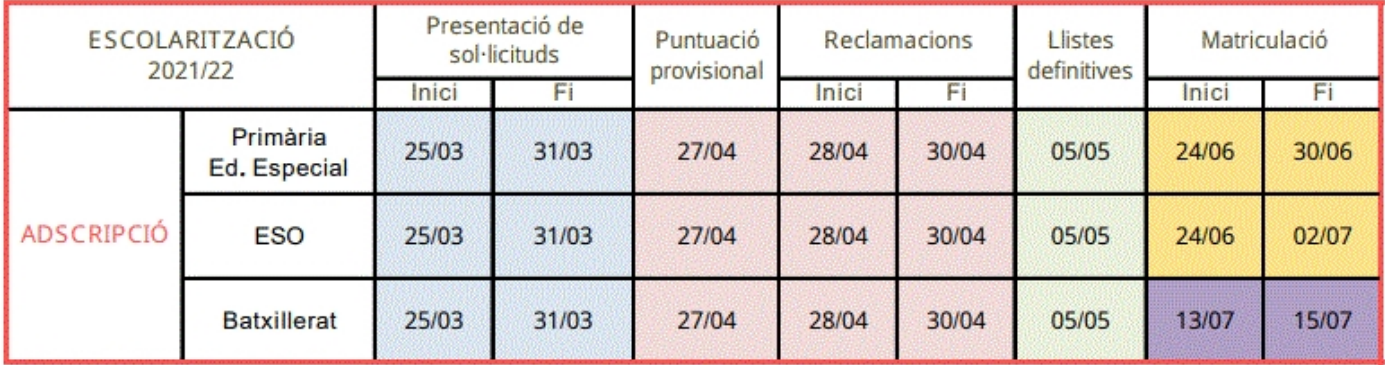

## **PASSES A SEGUIR PER FER L'ADSCRIPCIÓ**

Entrar a la següent adreça: http://www.caib.es/sites/escolaritzaciocurs/ca/sollicituds-4534/

En vermell trobem : SOL·LICITUD TRÀMIT TELEMÀTIC

Hem d'entrar aquí

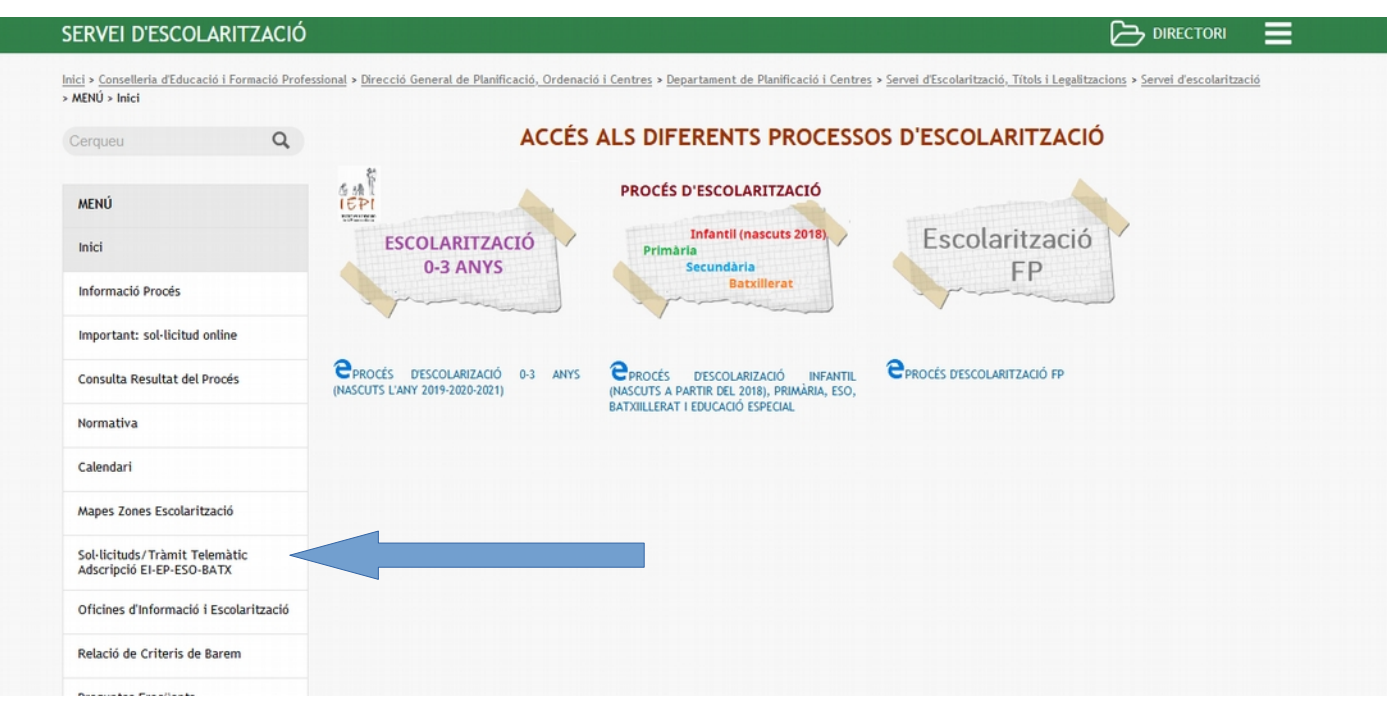

Hem entrat dins el TRÀMIT TELEMÀTIC i ens sortirà la següent pantalla:

En aquest moment es pot seguir de 3 maneres:

- Cl@ve (en el cas de no tenir activat el xestiB famílies)
- GestiB (totes les famílies que tenguin activat xestib famílies aquest cas és l'opció més adient)
- DNI... (Casos excepcionals)

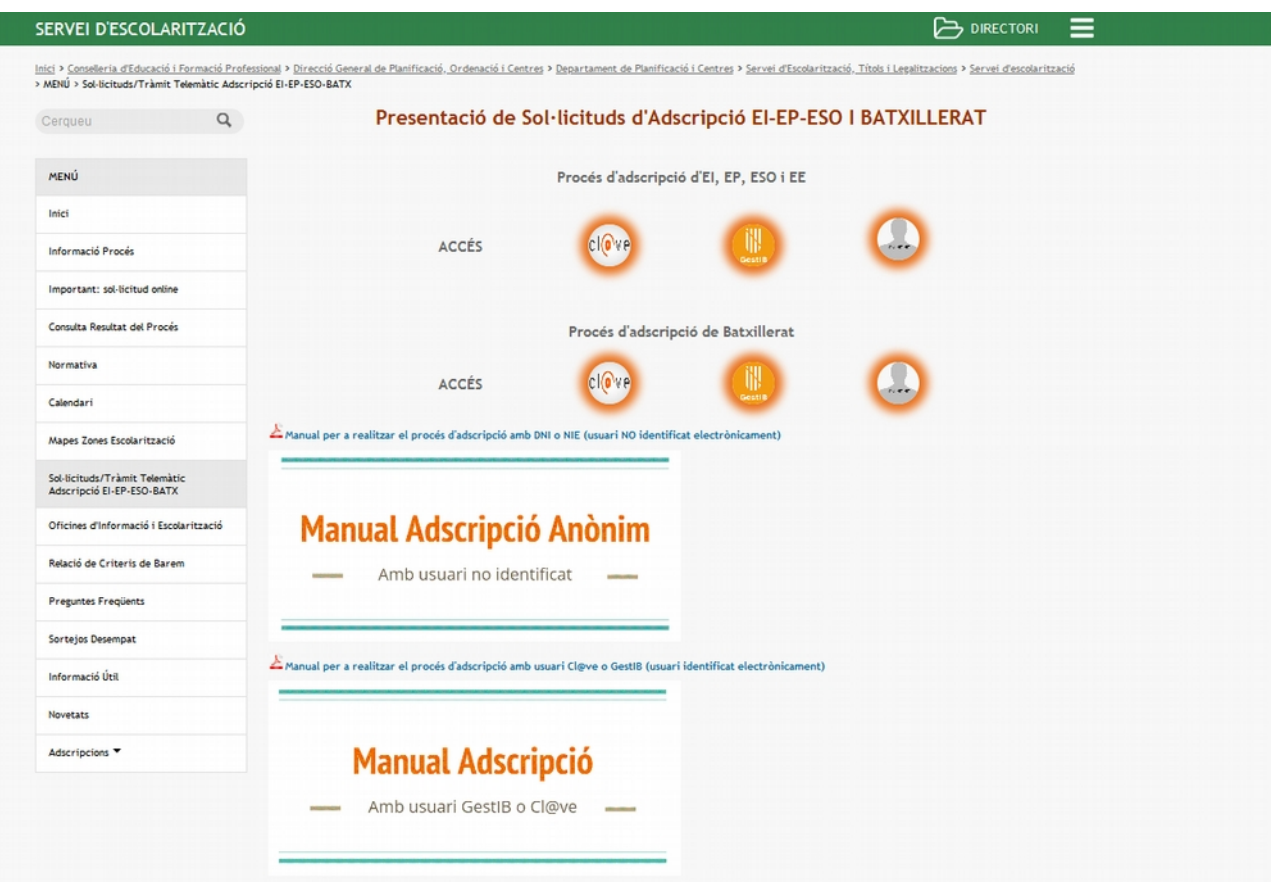

Tant si seleccionam Clave o Gestib, ens portarà a la següent pantalla. Per usar Gestib, hem d'introduir el nostre codi (lletra+DNI) contrasenya als camps Usuari/Clau que utilitzam per accedir al Gestib

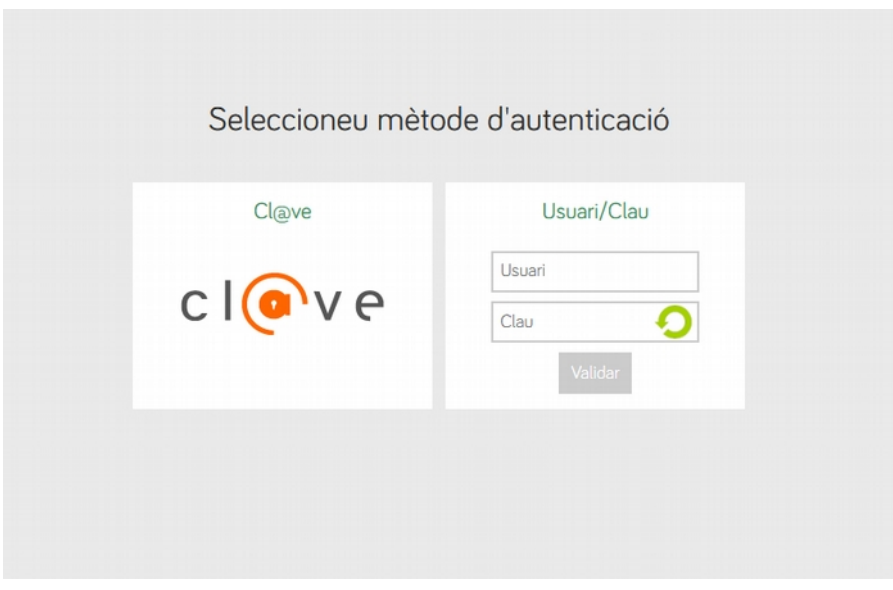

#### OPCIÓ A) Si agafem cl@ve

Ens sortirà la següent pantalla i ens identificarem de la manera que volem, aquí es pot usar clave permanent, Clave PIN, DNIe activat o qualsevol altre Certificat electrònic vinculat amb el sistema clave.

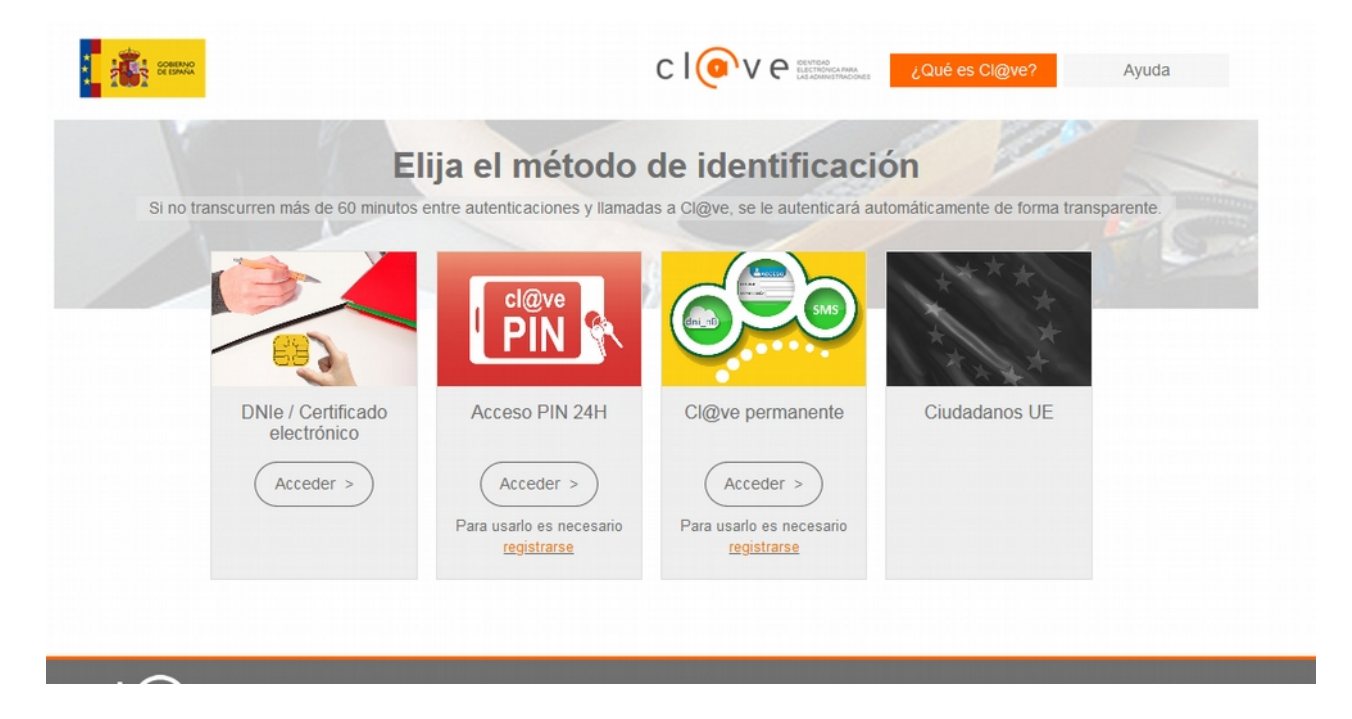

OPCIÓ B) Si agfem Usuari/contrasenya (xestib famílies)

Una vegada hem triat l'opció xestib famílies en sortirà la següent pantalla que ja és la sol·licitud d'adscripció.

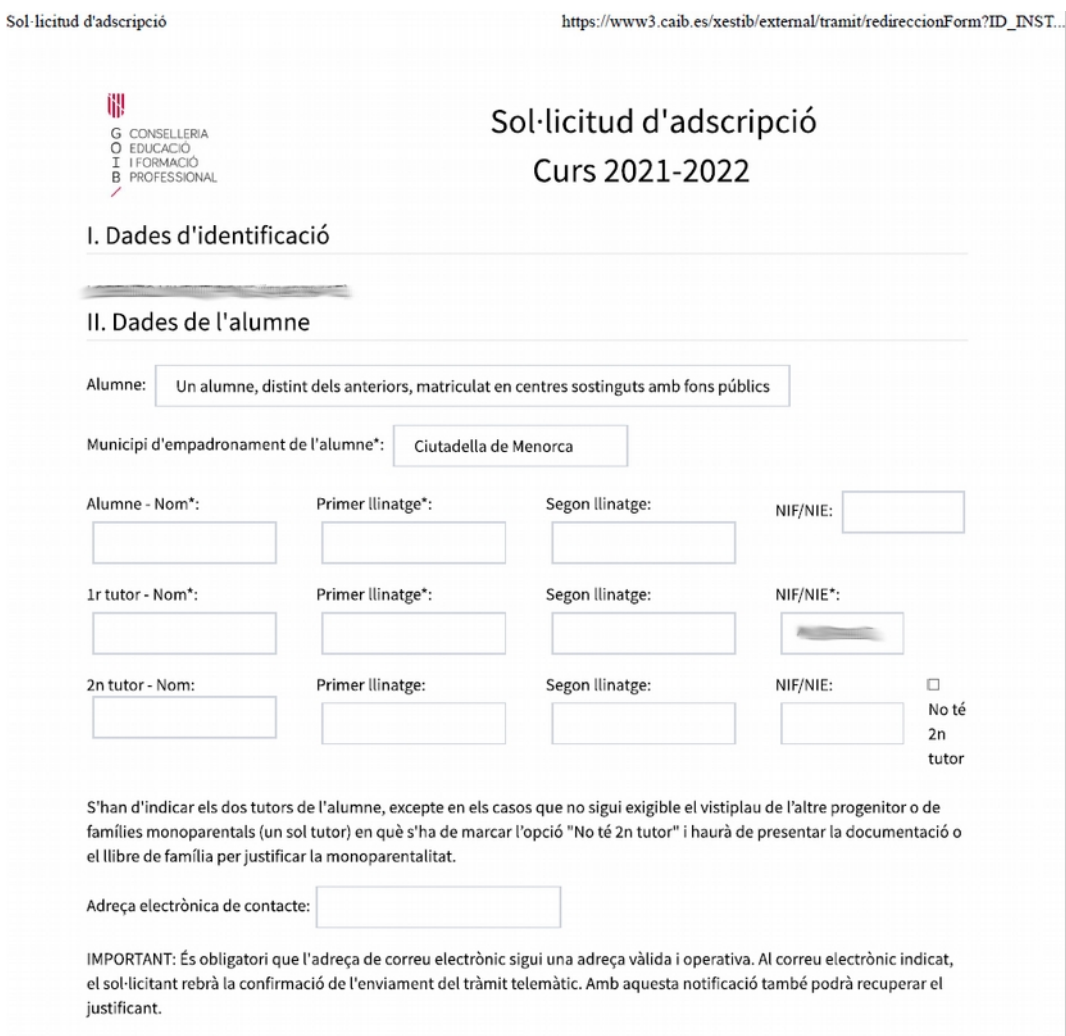

- Anirem emplenant les dades que ens demana
- Dades del fillet/a
- Dades del pare/mare i adreça electrònica
- Escollirem centre en primera opció i després el de la segona opció,

S'han d'indicar els dos tutors de l'alumne, excepte en els casos que no sigui exigible el vistiplau de l'altre progenitor o de famílies monoparentals (un sol tutor) en què s'ha de marcar l'opció "No té 2n tutor" i haurà de presentar la documentació o el llibre de família per justificar la monoparentalitat.

Adreça electrònica de contacte:

IMPORTANT: És obligatori que l'adreça de correu electrònic sigui una adreça vàlida i operativa. Al correu electrònic indicat, el sol·licitant rebrà la confirmació de l'enviament del tràmit telemàtic. Amb aquesta notificació també podrà recuperar el justificant.

#### III. Selecció d'estudis

Centre on està matriculat l'alumne:

CEIP JOAN BENEJAM (07000790) (Ciutadella de Menorca)

Estudis que cursa l'alumne: 6è d'educació primària

Tria l'opció 1:

 $1$  de 4

Sol·licitud d'adscripció

22/03/2021 12:09

https://www3.caib.es/xestib/external/tramit/redireccionForm?ID\_INST.

IES MARIA ÀNGELS CARDONA (07000844) (Ciutadella de Menorca), 1r d'educació secundària obligatòria (Continuada matí)

Tria l'opció 2:

IES JOSEP MARIA QUADRADO (07000832) (Ciutadella de Menorca), 1r d'educació secundària obligatòria (Continuada matí)

والأمر ومنامين المتنقص ومنافس والمتعدد والمتناول التلائي الأرامي والمستحققين

- Despès passarem a l'apartat de puntuació: Aquí anirem clicant damunt les pestanyes que nosaltres tenim puntuació. Ex: germans, domicili.....
- I seguirem amb l'apartat de documentació que s'ha de presentar

### Informació de l'usuari referent al procés

Sol·licit que es tenguin en compte els següents criteris: ⊠Vull que es tengui en compte la situació de preadopció o adopció, guarda familiar o acolliment residencial. □ Vull que es tengui en compte la condició de família reconstituïda. ⊠ Vull optar a la puntuació per germans matriculats al centre. □ Vull optar a la puntuació per germans matriculats a un centre adscrit. □ Vull optar a la puntuació per pare, mare o tutor treballant al centre triat en primera opció. □ Vull optar a la puntuació per pare, mare o tutor treballant a un centre adscrit al centre triat en primera opció. ⊠Vull optar a la puntuació per domicili de l'alumne. □ Vull optar a la puntuació per lloc de feina d'un dels pares o tutors. □ Vull optar a la puntuació per la renda per capita de l'any 2019. □ Vull que només es tengui en compte la renda per capita de l'únic progenitor que tenia la pàtria potestat o la guàrdia i custòdia en exclusiva al 2019. □ Vull optar a la puntuació per família nombrosa o monoparental assimilable a família nombrosa. □ Vull optar a la puntuació per alumnat nascut de part múltiple que sol·licita plaça al mateix curs i nivell educatiu. □ Vull optar a la puntuació per condició de família monoparental. □ Vull optar a la puntuació per victimes de violència de gènere o de terrorisme. □ Vull optar a la puntuació per discapacitat igual o superior al 33% de l'alumne. □ Vull optar a la puntuació per discapacitat igual o superior al 33% del pare, mare o tutor legal o germà de l'alumne. □ Vull optar a la puntuació per alumne en situació d'acolliment familiar. □ Vull optar a la puntuació per alumne esportista d'alt nivell o alt rendiment. □ Vull optar a la puntuació per malaltia crònica de l'alumne (de les recollides a la normativa). □ Vull optar a la puntuació per situació de mobilitat forçosa de la família. □ Vull optar a la puntuació per família en risc social. □ Vull optar a la puntuació per família en la que hi viuen persones en situació de dependència (graus II i III) o amb persones a càrrec amb discapacitat igual o superior al 33%. □ Vull optar a la puntuació per família en situació de vulnerabilitat econòmica especial amb relació al subsidi d'ocupació o renda social garantida. □ Vull optar a la puntuació per familia en situació vulnerabilitat econòmica especial (altres circumstàncies). Documentació que s'ha de presentar

Mirar si fa falta o no anar al centre a entregar algun tipus de documentació ja que ens ho indicarà.

#### Documentació que s'ha de presentar

Documentació que s'ha de presentar al centre juntament amb el justificant de la sol·licitud:

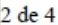

Sol·licitud d'adscripció

https://www3.caib.es/xestib/external/tramit/redireccionForm?ID\_INST.

22/03/2021 12:09

· Documentació acreditativa per justificar la situació de preadopció o adopció, guarda familiar o acolliment residencial.

Documentació que es consultarà de forma automàtica als organismes competents:

· Certificat d'empadronament històric de l'alumne i/o certificat de convivència.

□ Conec i respectaré el Projecte Educatiu, el Projecte Lingüístic i, si escau, el Caràcter Propi dels centres que he seleccionat, que a la vegada respectaran els drets d'alumnes i famílies reconeguts en la Constitució i les lleis.

□ Autoritz expressament la Conselleria a consultar de forma automàtica les dades que siguin necessàries per al procés.

□ L'altre progenitor/a està assabentat d'aquesta sol·licitud; o bé (presentaré la documentació): la pàtria potestat recau només sobre un tutor / una resolució judicial atorga la pàtria potestat a un dels progenitors o tutors / una resolució judicial estableix un règim específic en matèria d'escolarització / no és possible aconseguir la signatura de l'altre progenitor (viatge a l'estranger, abandonament de família...) / no té segon tutor.

□ Declar que les dades aportades són certes i confirm la voluntat de signar la sol·licitud.

□ Aquesta sol·licitud i el seu resultat NO podran ser consultats per internet (només marcar en cas de situacions excepcionals).

\* Els camps amb asterisc són obligatoris.

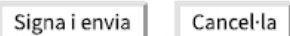

NOTA DE SEGURETAT: Es comprovarà si la informació que es declari en aquest tràmit és verídica. Si es declara informació falsa se sancionarà de la forma pertinent per falsedat documental d'acord amb el Decret llei 7/2020, de 8 de maig, pel qual s'estableixen mesures urgents en l'àmbit de l'educació per fer front als efectes de l'emergència sanitària ocasionada pel COVID-19 llei 7/2020, i la resta de normativa d'aplicació. Es registra l'adreça de xarxa de l'ordinador que fa el tràmit. INFORMACIÓ SOBRE PROTECCIÓ DE DADES PERSONALS: De conformitat amb el Reglament (UE) 2016/679 del Parlament Europeu i del Consell de 27 d'abril de 2016 (RGPD), així com per allò establert a la Llei orgánica 3/2018, de 5 de desembre, de

#### IMPORTANT:

S'ha de clicar damunt les següent pestanyes que apareixen tot seguit de la documentació a presentar

Conec i respectaré el Projecte Lingüístic…… (CLICAR)

Autoritz expressament la Conselleria a consultar de forma….. (CLICAR)

L'altre progenitor/a està assabentat d'aquesta sol·licitud….. (CLICAR)

Declar que les dades aportades són certes……(CLICAR)

Ens obliga a seleccionar com a mínim la puntuació per domicili (laboral o familiar) i si manca clicar algun dels punts anteriors, ens sortirà el següent missatge:

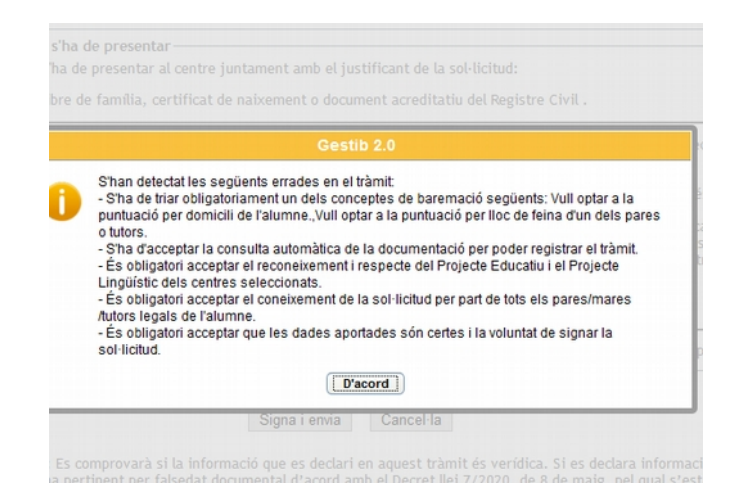

NO CLICAR L'apartat on posa (Aquesta sol·licitud i el seu resultat NO podran ser consultats per internet) No s'ha de clicar (s'ha de deixar en blanc) ja que si cliqueu les famílies no podreu fer la consulta del tramit per internet.

Tot seguit s'ha de: Signar i enviar i sortira la següent pantalla:

Clicar damunt | DESAR EL JUSTIFICANT | i ens sortirà el Justificant de Presentació i un document electrònic que podem guardar i imprimir. DESAR EL JUSTIFICANT

Clicarem damunt | DESAR | i ens sortirà un Justificant de sol·licitud d'adscripció (amb data Registre i número de registre) que imprimirem i guardarem. DESAR

La darrera passa serà clicar damunta SORTIR DEL TRÀMIT